#### **REGISTRATION GUIDE**

#### **Overview**

You can register for **DVET Recruitment 2022** at the official DVET website, [www.dvet.gov.in](http://www.dvet.gov.in/) between 08:00 pm on August 17<sup>th</sup>, 2022 and 11:59 pm on September 7<sup>th</sup> , 2022. The registration steps are as follows:

- Register to generate unique User ID and Password.
- Log in with the generated User ID and Password to fill in the Application form.
- Submit Application form after entering details and making online payment to complete the registration and application process.

During registration, the mobile number and email address provided by the candidates will be verified through an OTP sent to that mobile number and email address. **Once the OTP is verified**, the User ID and the Password will be sent on the registered email address and or on the registered mobile number to complete the registration process. Using these credentials, you can login as a Registered User to fill up the Application form. Applicants do not have to complete the application form in a single session. Applicants can save their current session and login later to complete their Application Form. This can be done multiple times.

**Once the payment is made and the Application Form is submitted, applicants will not be allowed to make any changes.** You can only view and print the Application Form after submitting the Application Form. Details are available on the Application submission page.

#### **Before You Register**

Kindly follow the instructions given below before you start registering for DVET RECRUITMENT 2022.

1. Check your eligibility for DVET RECRUITMENT 2022 by referring to the Eligibility document on the website.

2. Ensure that you have a valid and unique email address and mobile number. Please ensure that you retain this email address and mobile number until the **DVET Recruitment** process is completed as all official communications will be done using this email address and mobile number only.

3. "\*" (asterisk) indicates a mandatory field. The fields marked with this symbol must be filled in or you will not be allowed to submit your application for DVET RECRUITMENT 2022

Gather all the information you need for filling the form before registering. Candidates are encouraged to skim through all sections (i.e., Personal Details, Additional Details, Qualification Details, Experience, Post

Selection & Payment) to figure out the requirements during the application process. Scanned images of your passport size photo and signature are required for uploading. The photo should not be more than six months old and should have a white background. *Please carefully verify the accuracy and authenticity of the information submitted as part of DVET RECRUITMENT 2022 application form. For all subsequent recruitment processes, the information provided in this Application form will be taken as final and no request for change will be entertained at any future stage.*

#### **Step 1: Registration for User ID and Password**

On the website, www.DVETindia.gov.in click the 'Register' button under **New User Registration** header to create your user profile. The Registration form window will open in your browser.

Note: The recommended browsers to fill the Application form are:

- Mozilla Firefox (version 85 to 102)
- Google Chrome (version 80 to 103)
- Microsoft Edge (version 80 to 103)

**Registration Link** - www.\_\_\_\_\_\_\_\_\_\_\_\_\_\_\_\_\_\_\_\_\_\_.com **Login Link** - www.\_\_\_\_\_\_\_\_\_\_\_\_\_\_\_\_\_\_\_\_\_\_.com

The registration form to create your User Profile appears as shown below.

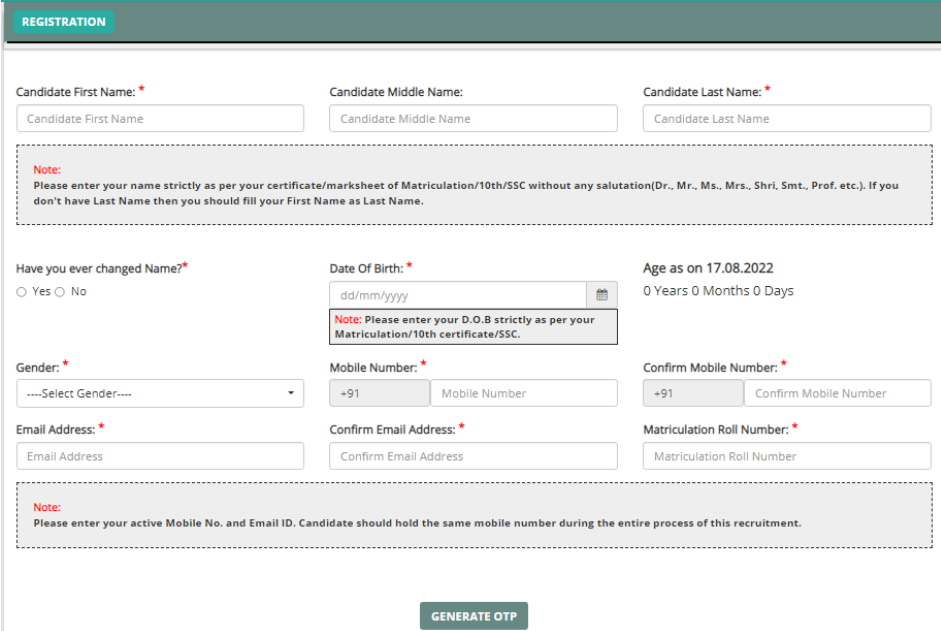

The entries on this form cannot be changed once submitted, hence, please ensure that you enter the required information correctly.

- **Name of Candidate:** This should be the same as it appears in 10th/SSC Certificate.
- **Date of Birth:** Use the calendar icon to select the correct date
- **Email Address:** Should be valid and unique. You will receive your User ID on this email address only.
- **Mobile Number:** Should be valid and unique. You will receive an OTP to verify your mobile number and your Password as an SMS on this number only.

**OTP:** To complete the registration process, generate the OTP by clicking on Generate OTP button. You will be redirected to CAPTCHA to fill and submit. To verify the mobile number, enter the OTP received and click on "Validate the OTP" tab. After validation, you will be able to submit the registration form and Candidate will receive the User ID and Password on the registered email address and or on the registered mobile number.

#### **CAPTCHA**

The CAPTCHA box (as displayed) is a special set of characters displayed on the screen. You will have to retype the characters displayed in the box provided. If you have trouble reading the characters, click the 'Get new image' link to refresh the letters.

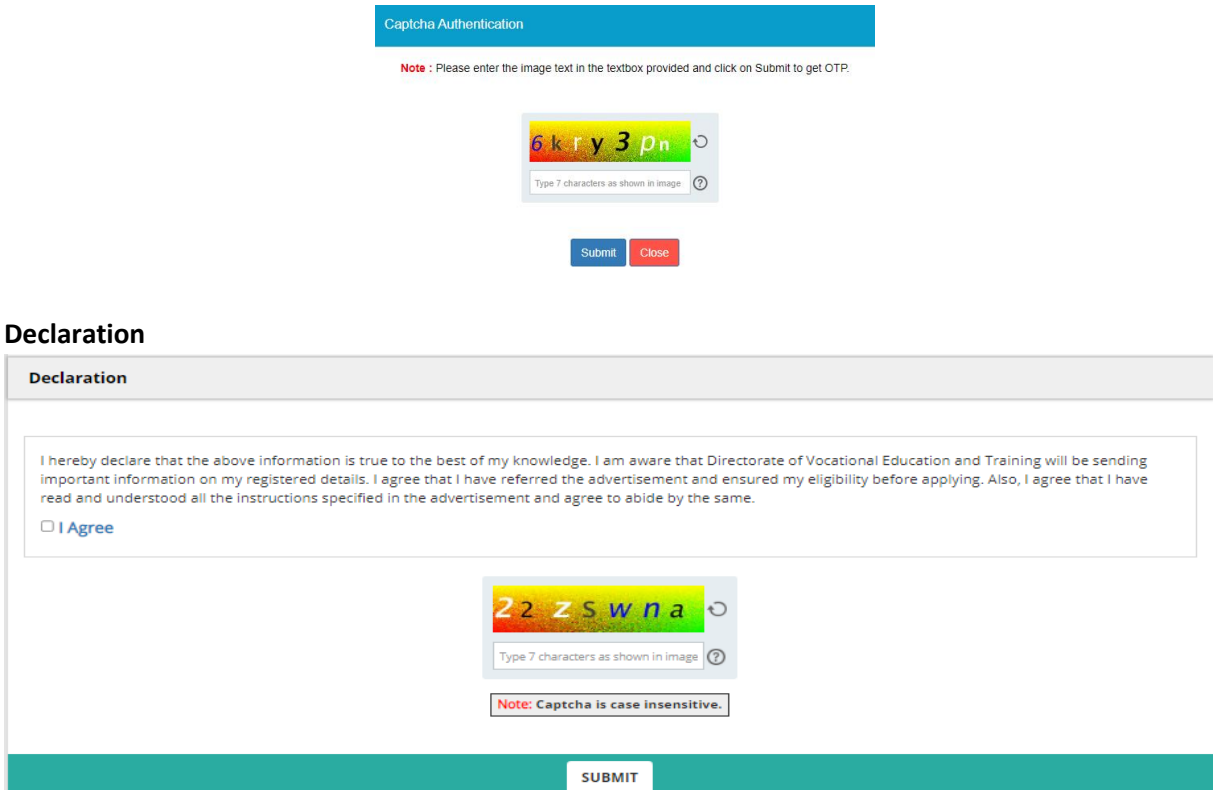

By selecting the 'I Agree' checkbox in the *Declaration* section, you are committing to be honest and fair in all your actions and that the information provided in the DVET RECRUITMENT 2022 Registration Form is correct and true. Providing wrong information can lead to cancellation of your right to appear in the examination or to be considered for the admission process as mandated by the appropriate authority. It is mandatory to agree to the contents in the Declaration to proceed to *submit* the form.

#### **Confirmation of Registration**

Within minutes of submitting the Registration Form, you will receive your Login Details on the registered email address from the Administrator with the subject line **DVET RECRUITMENT 2022 Successful Registration**. Ensure that you check your mailbox immediately. If you do not receive the email within a reasonable period, please check your spam folder.

You will also receive the Login Details as an SMS on the registered mobile number. Using these credentials, you may proceed to complete your application for **DVET RECRUITMENT 2022** by clicking on the link given in the email. You may also login from the DVET Website.

After Successful Registration your registration details will be shown, you can directly click on **"Go To Application"** to fill the application form or can login again with provided User ID & Password.

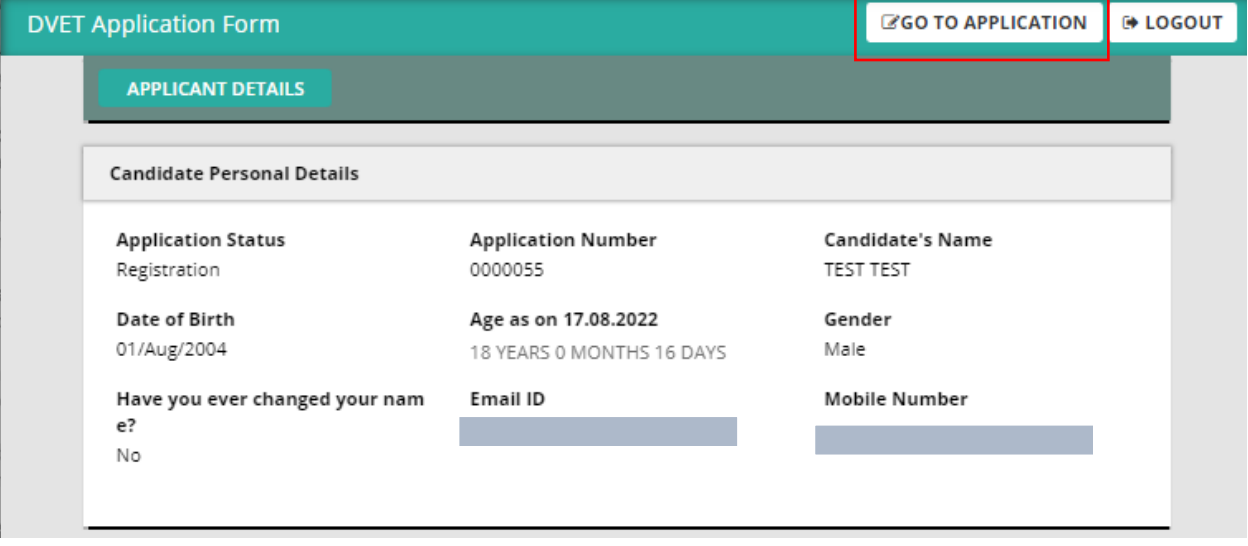

This marks the completion of **Step 1** of the Registration Process.

#### **Step 2: Login to DVET Website**

Using the system generated User ID and Password that you have received at the completion of Step 1 above, you can login as a "Registered Candidate" on the website and fill the Application Form for **DVET RECRUITMENT 2022.**

**Registration Link** - www.\_\_\_\_\_\_\_\_\_\_\_\_\_\_\_\_\_\_\_\_\_\_.com **Login Link** - www.\_\_\_\_\_\_\_\_\_\_\_\_\_\_\_\_\_\_\_\_\_\_.com

In future, if you forget your User ID/Password, click the *Forgot User ID/Password* button on the *Registered Candidate login* window. The User ID/Password will be sent to your registered email address, and not on the registered mobile number.

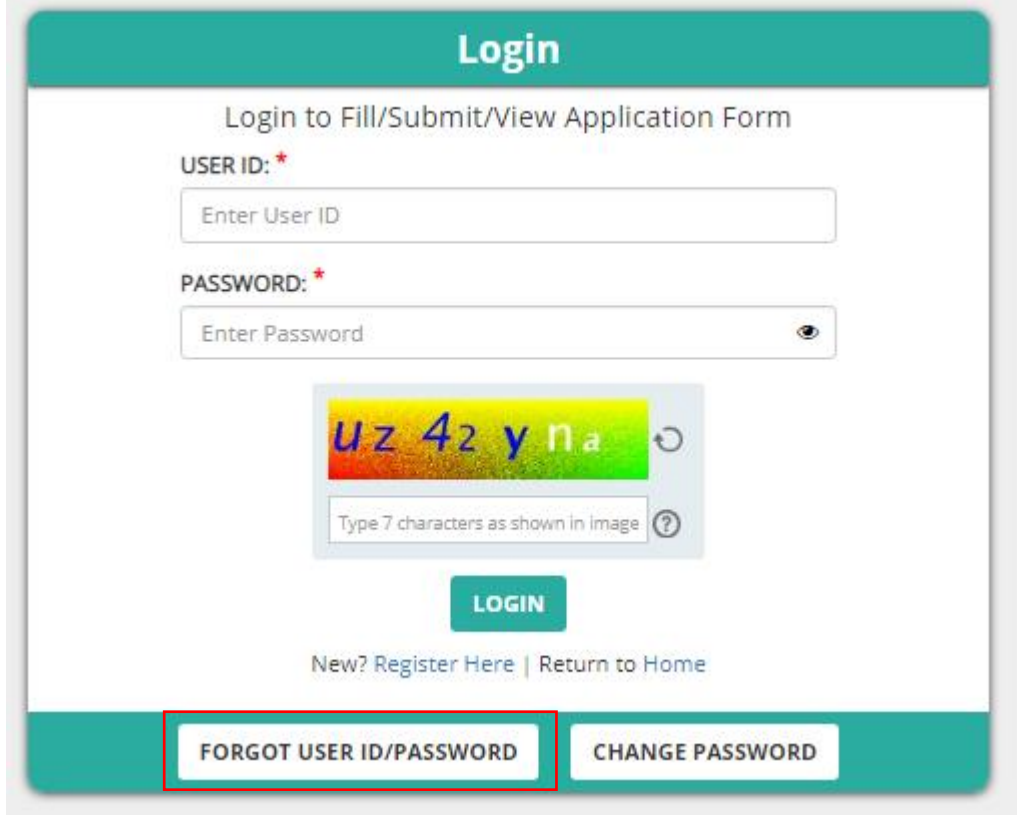

After login to the website, you will be redirected to the Applicant Details page. The Applicant's personal details will be displayed on this page. Next to Personal Details, a link "Go to Application Form" is available. Click this link to go to the application page.

#### **Step 3: Fill Application Form**

The Application Form is categorized into the following 4 sections:

- Personal Details
- Additional Details
- Qualification & Experience
- Document upload & Payment

Once you login kindly click on **"Go To Application",** Application page will open , fill you basic details & proceed further

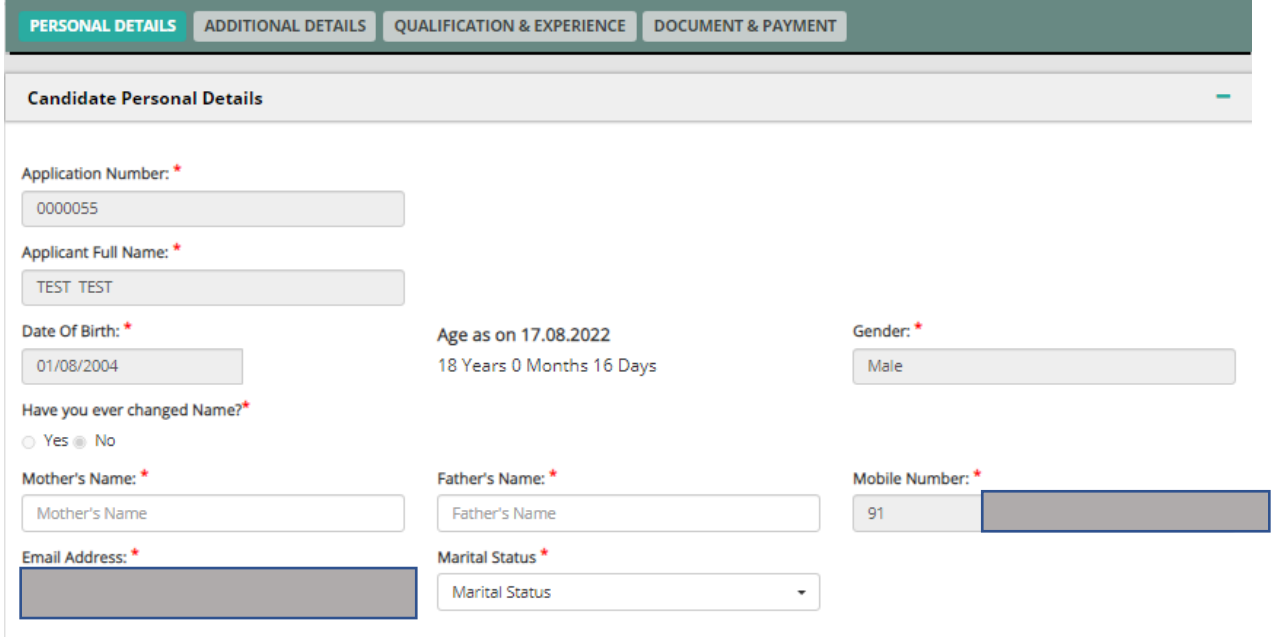

After filling basic details, kindly enter Domicile, Category & Nationality Details then enter you correspondence & permanent address details & click on "Save & Next"

÷

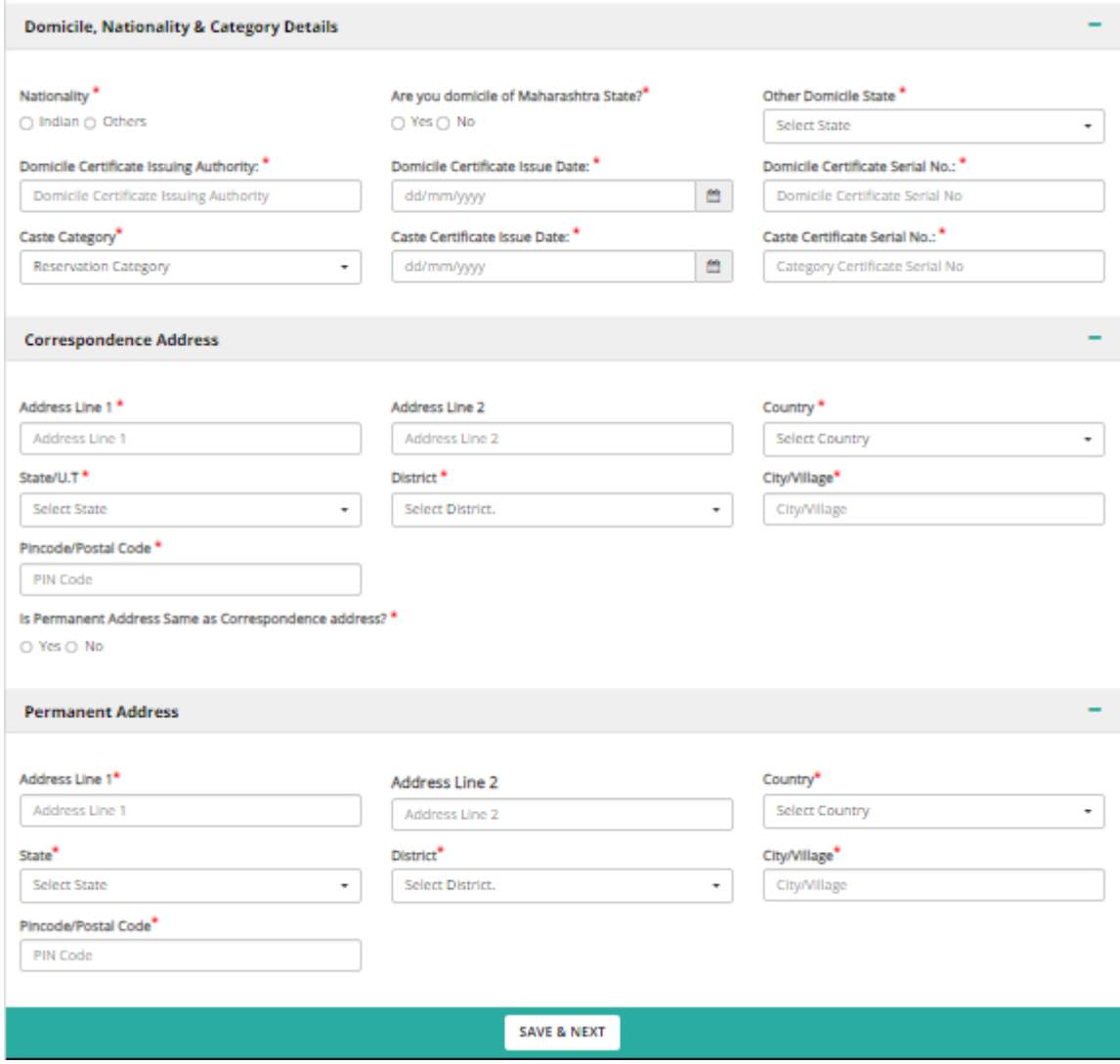

#### On "Additional Details" Page kindly enter if you are eligible for any Parallel Reservation

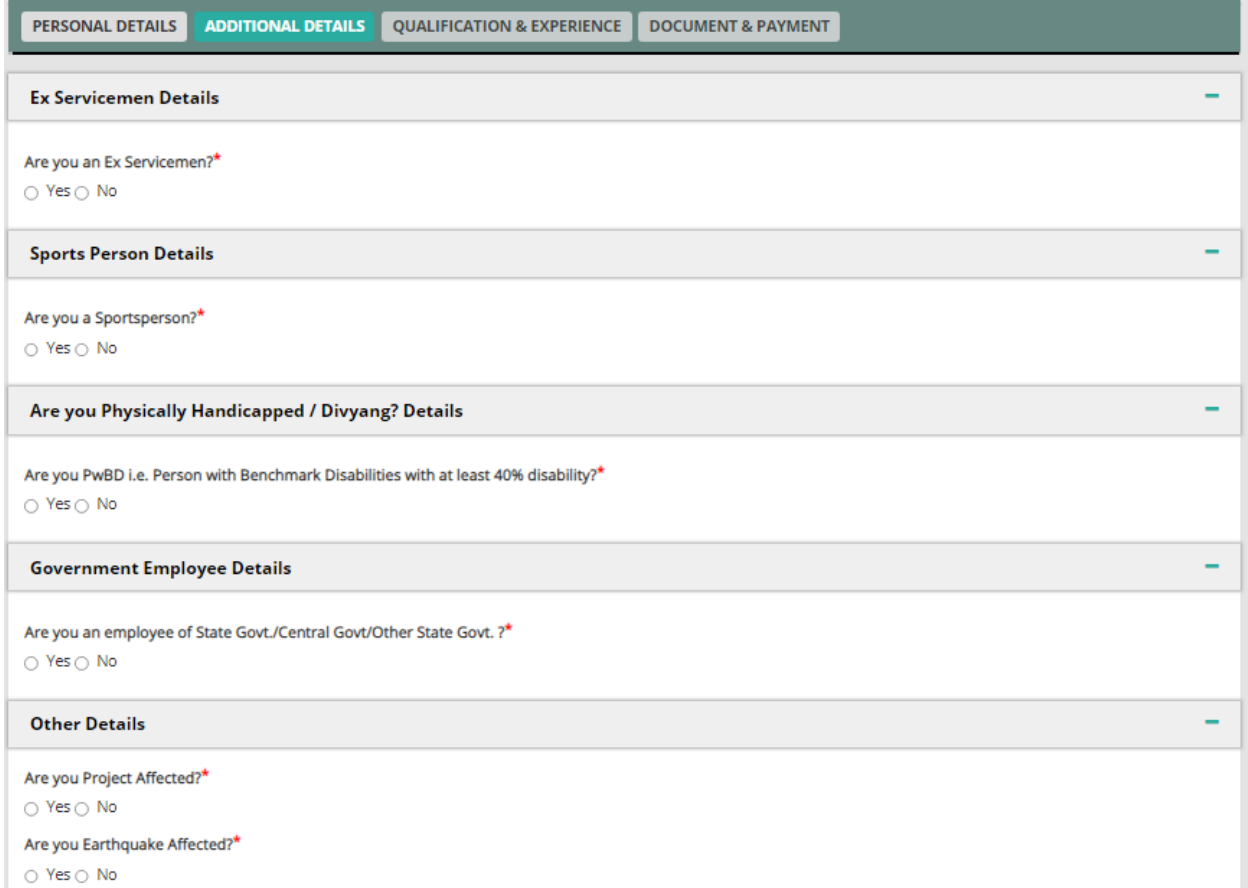

Then enter your Identification Details if any & Enter you Government's Photo ID Proof Details

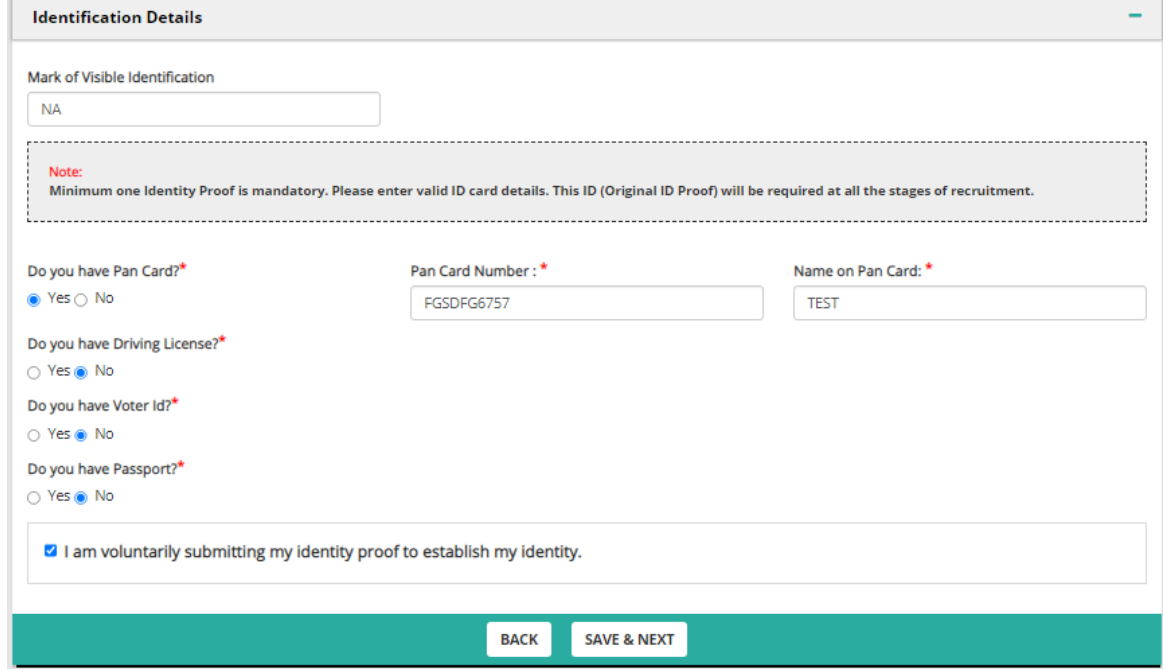

On "Qualification & Experience" Page kindly enter your Graduation Details / Trade Certificate as per the post requirement in the advertisement.

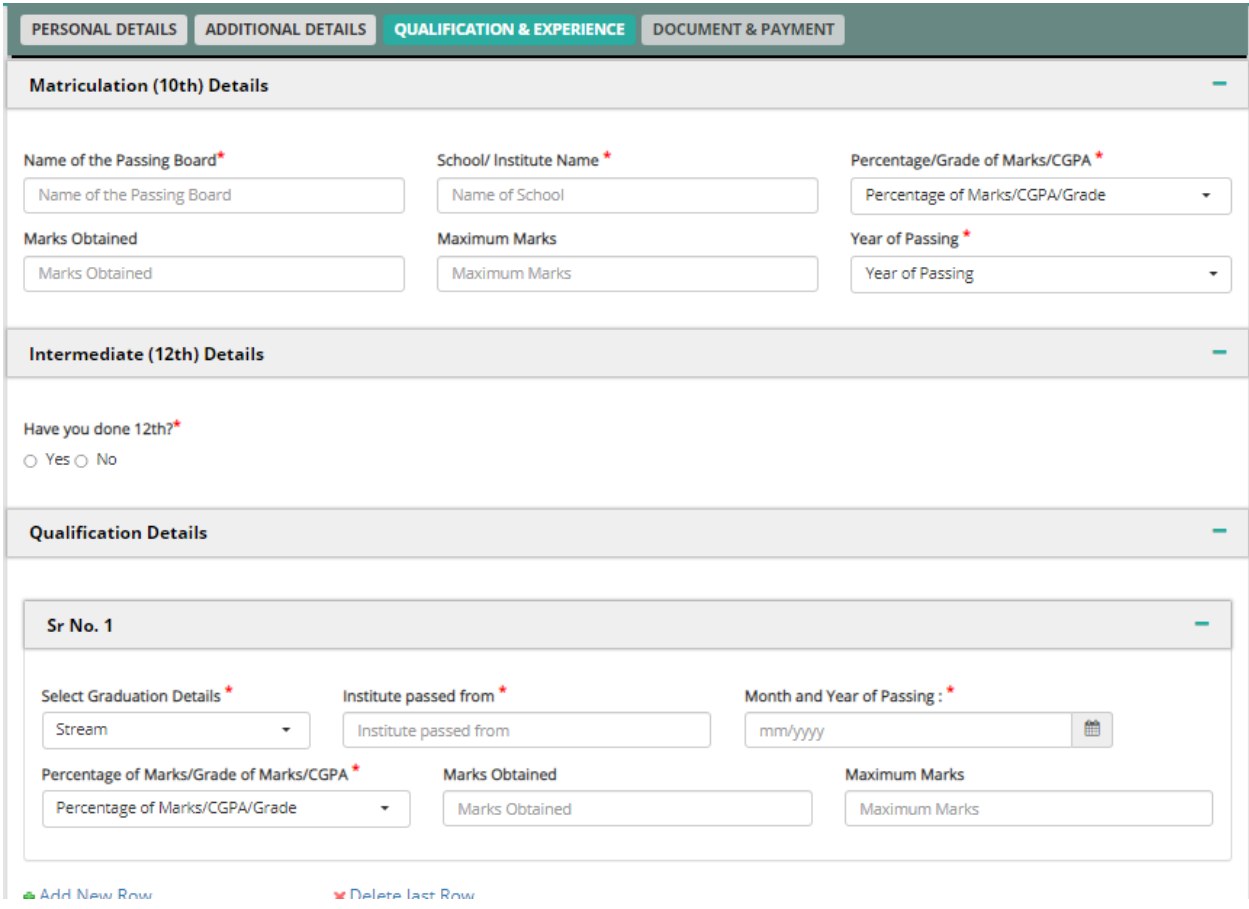

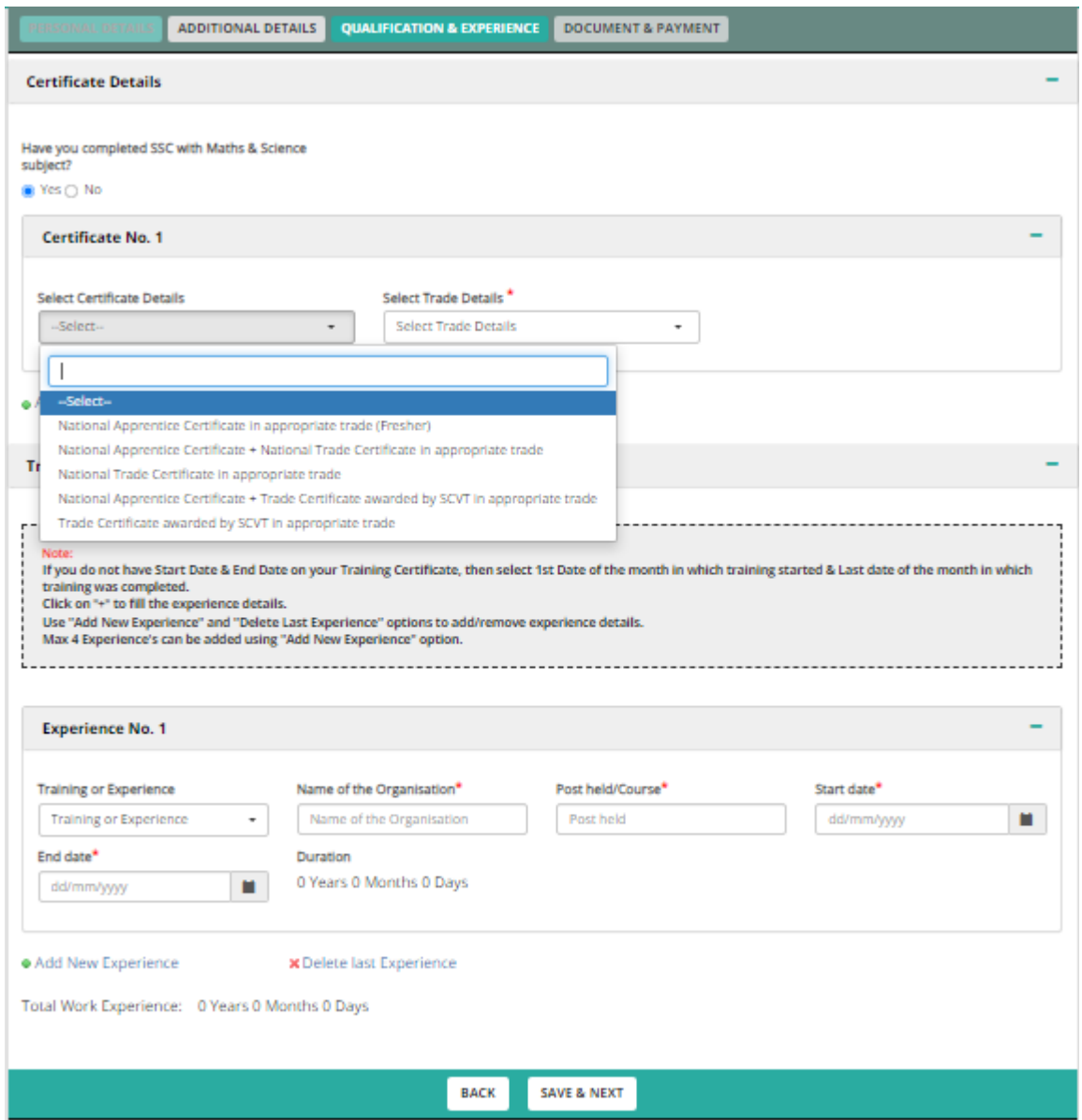

After entering Graduation/Certificate details kindly enter required Training / Experience details.

Once you enter Graduation & Experience details, all the Eligible Post will be shown.

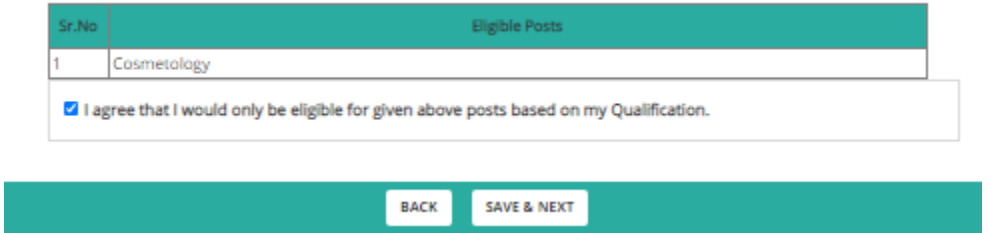

On the "Document & Payment" Page upload all the Mandatory Documents as

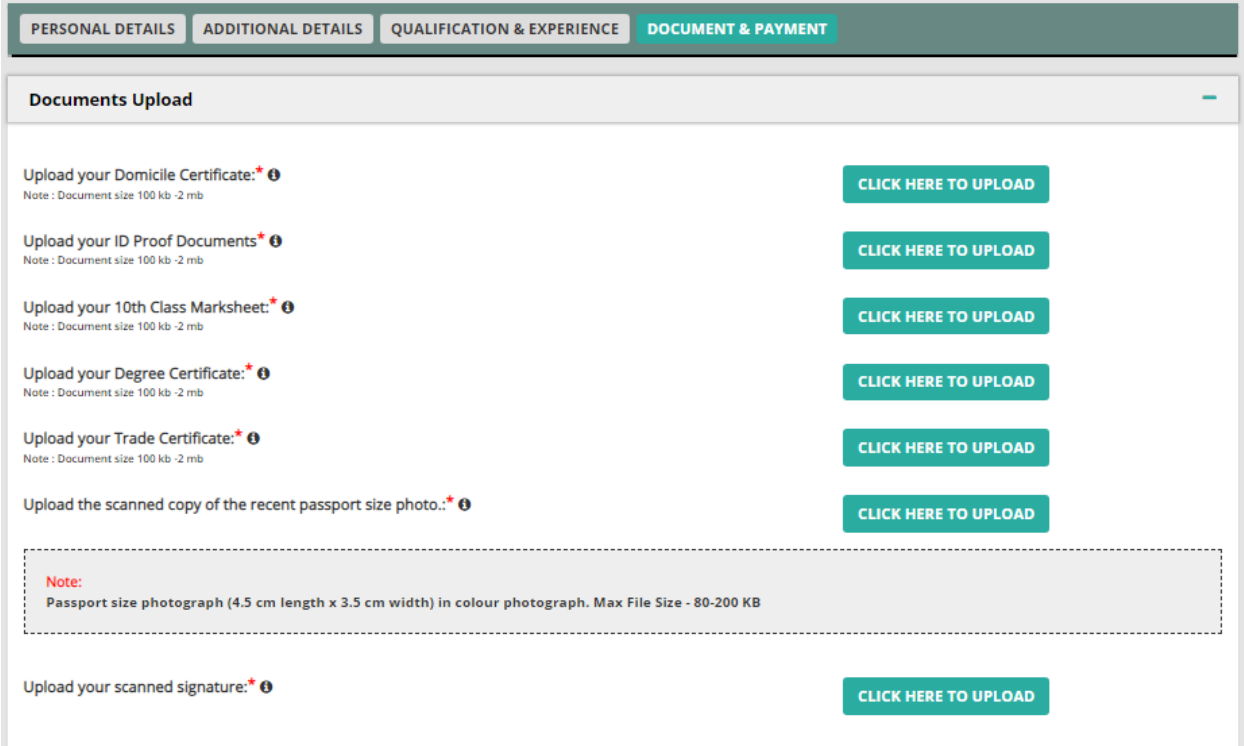

Select all check box for declaration, enter the Captha & proceed for Payment by clicking on "Submit Button"

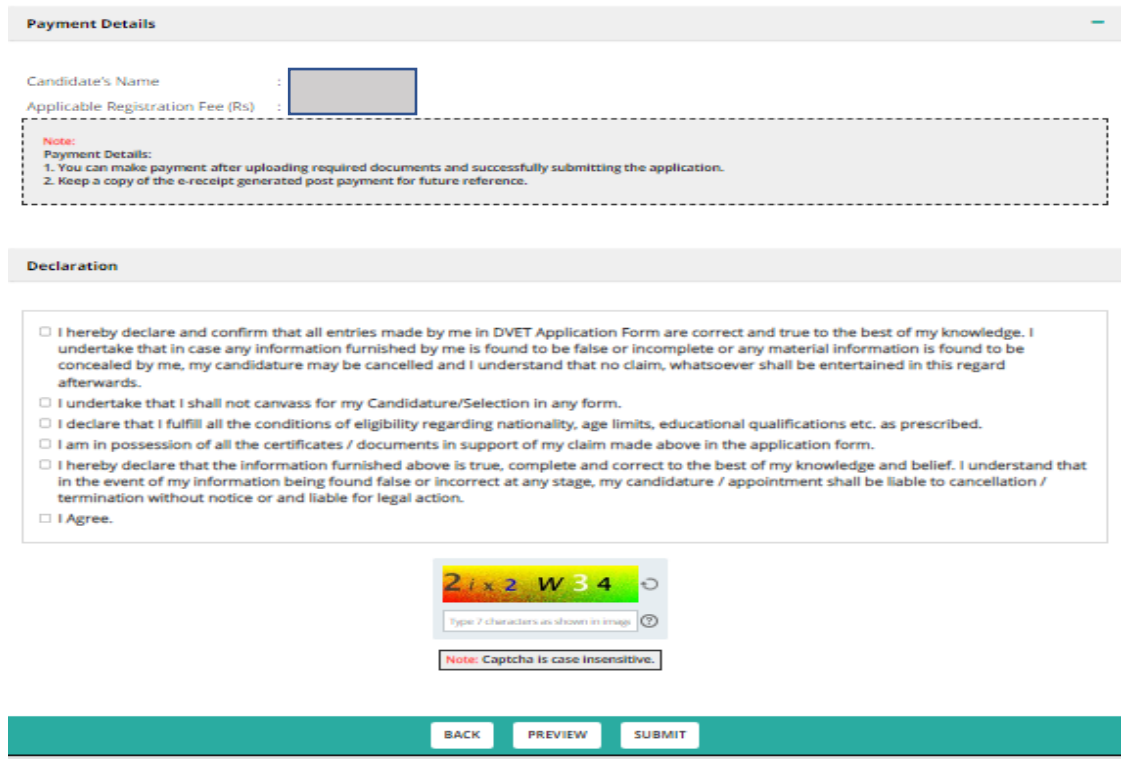